# Windows 8 တင္နည္း

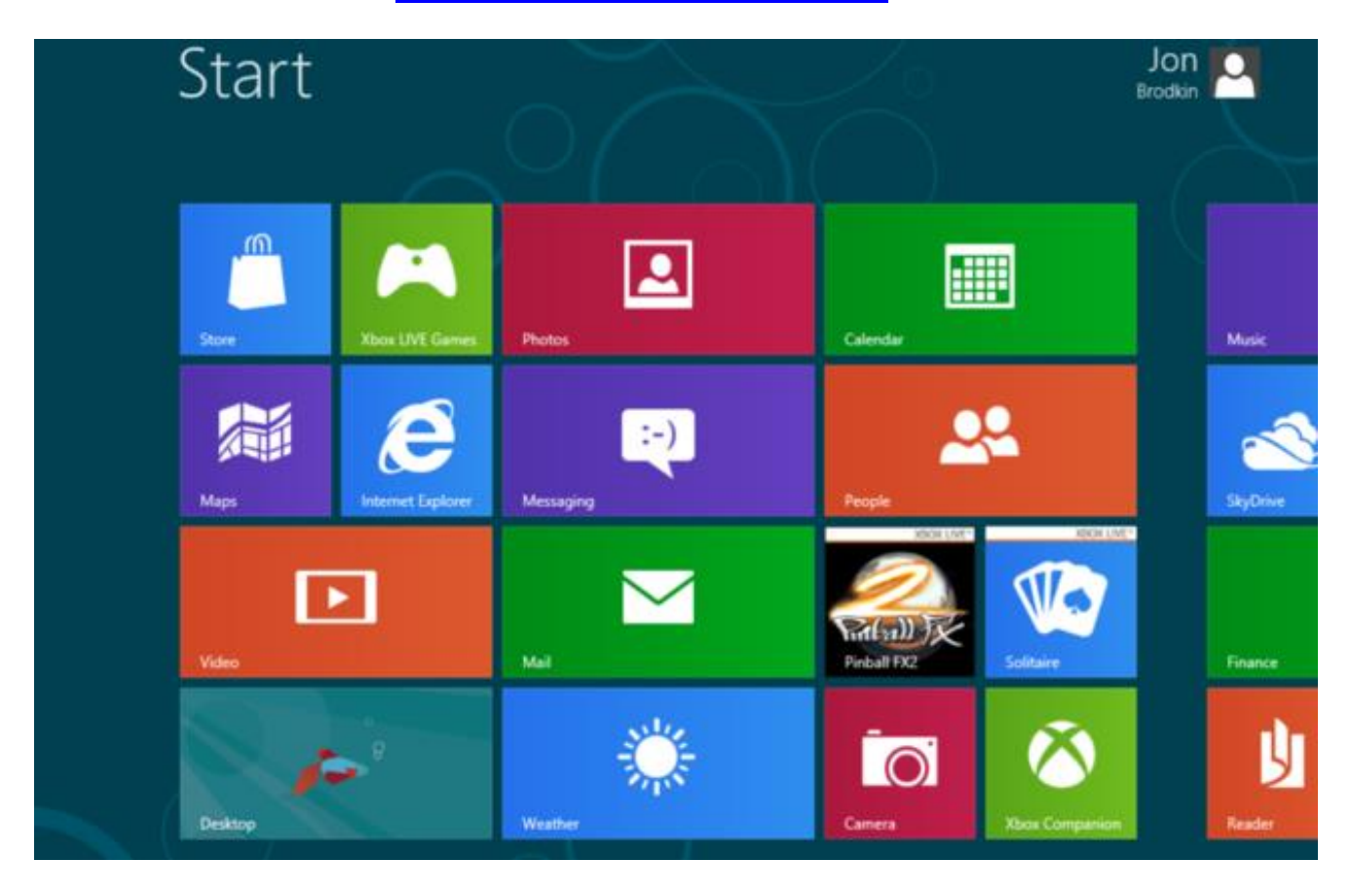

မင်္ဂလာပါ။ဒီတစ်ခါ ကျွန်တော်တို့ Windows 8 ကို Install လုပ်နည်း ကိုပုံနဲ့ တကွရှင်းပြမှာ ဖြစ် ပါတယ်။တကယ်လို့ သင်ဟာ Windows 8 သွင်းမယ်လို့ ဆုံးဖြတ်လိုက်ပြီး ဆိုရင် ဒီ Post ကသင့္အတြက္ လံုး၀ အသံုး၀င္မယ္လုိ႔ အာမခံပါတယ္။ကဲ Windows 8 ကုိဘယ္လုိ တင္ရလဲဆုိတာကုိ ၾကည့္ရေအာင္။

## သင့်ရဲ့ File များကို Backup အရင်လုပ်ပါ။

ဟုတ္ကဲ့Windows 8 ကုိမတင္ခင္ သင့္ရဲ႕ အေရးၾကီးတဲ့ File များကို Backup အရင်လုပ်ထားသင့်ပါတယ်။ ဥပမာ-သင့် Computer ရဲ့ Partition တစ်ခုခုထဲ ပဲဖြစ်ဖြစ် ၊ External Hard Disk ထဲပဲဖြစ်ဖြစ် ဒါမွမဟုတ္ DVD အေခြထဲေတြမွာ သင့္ရဲ႕ အေရးၾကီး တဲ့ Data ေတြကုိ Backup လုပ္ထားသင့္ပါတယ္။

## ကဲ Windows 8 ကုိ တင္ရေအာင္။

သင့်ရဲ့ PC ကို Restart ချပါ။ စက်ပြန်တတ်တတ်ချင်း F2 (သို့) Delete ကိုနှိပ် ပြီးရင် First Boot Device မှာ သင့်ရဲ့ DVD Drive ကိုထားပါ။ဒါမှမဟုတ် F12 ကိုနှိပ်ပြီး DVD Drive ကိုရွေးပါ။ပြီးရင် ပုံ မှာပြထားတဲ့ ပေါ်လာပြီး အဲ့ဒီနေရာမှာ Second အနည်းငယ်ကြပါလိမ့်မယ်။

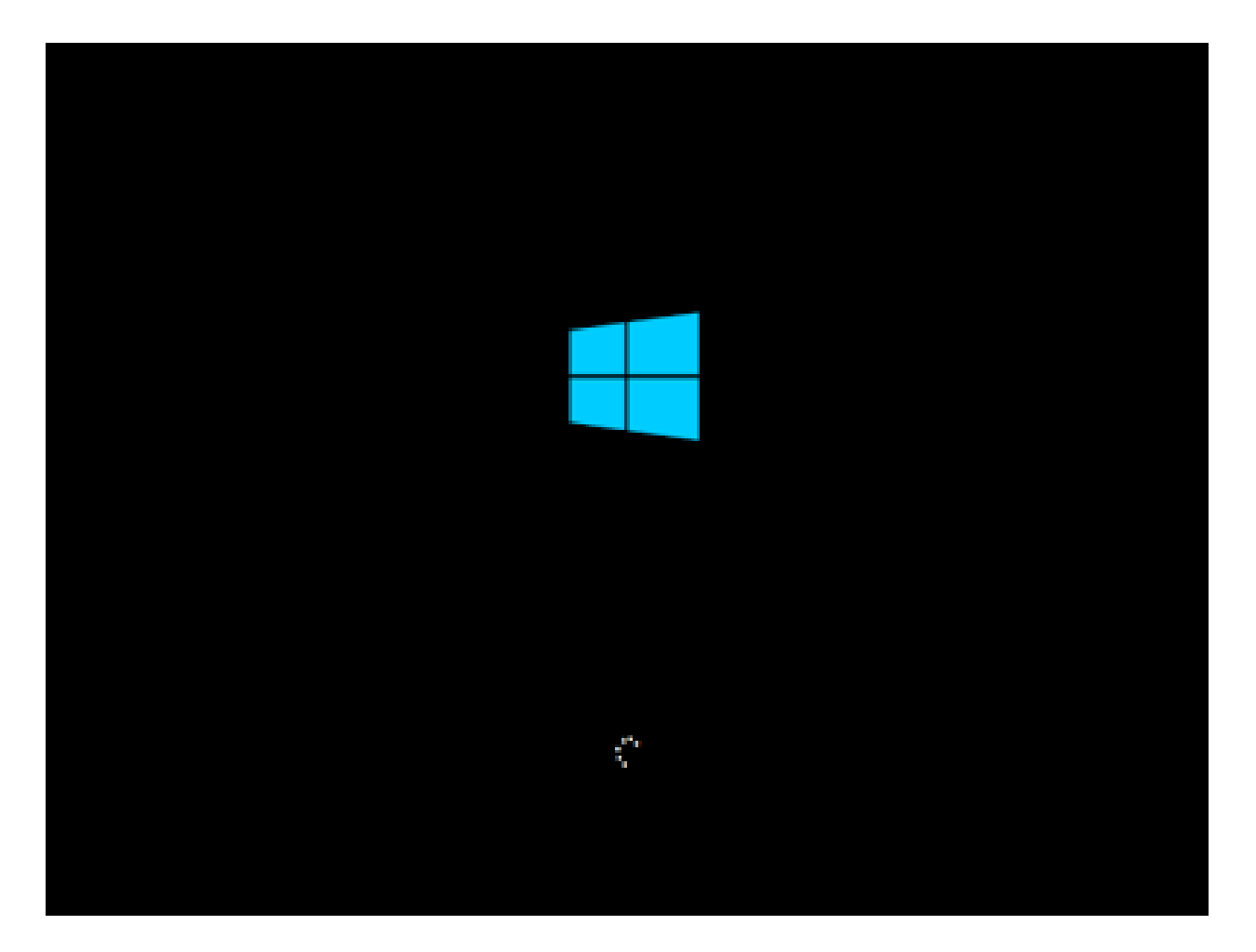

မိနစ် အနည်းငယ်ကြာတဲအခါမှာ ပုံ မှာပြထားတဲ့ အတိုင်းပေါ်လာပြီး ပေါ်လာတဲ့ အထဲမှာ ဘာမှာ မေျပာင္းလဲ ပဲ Next ကုိႏိွပ္ပါ။

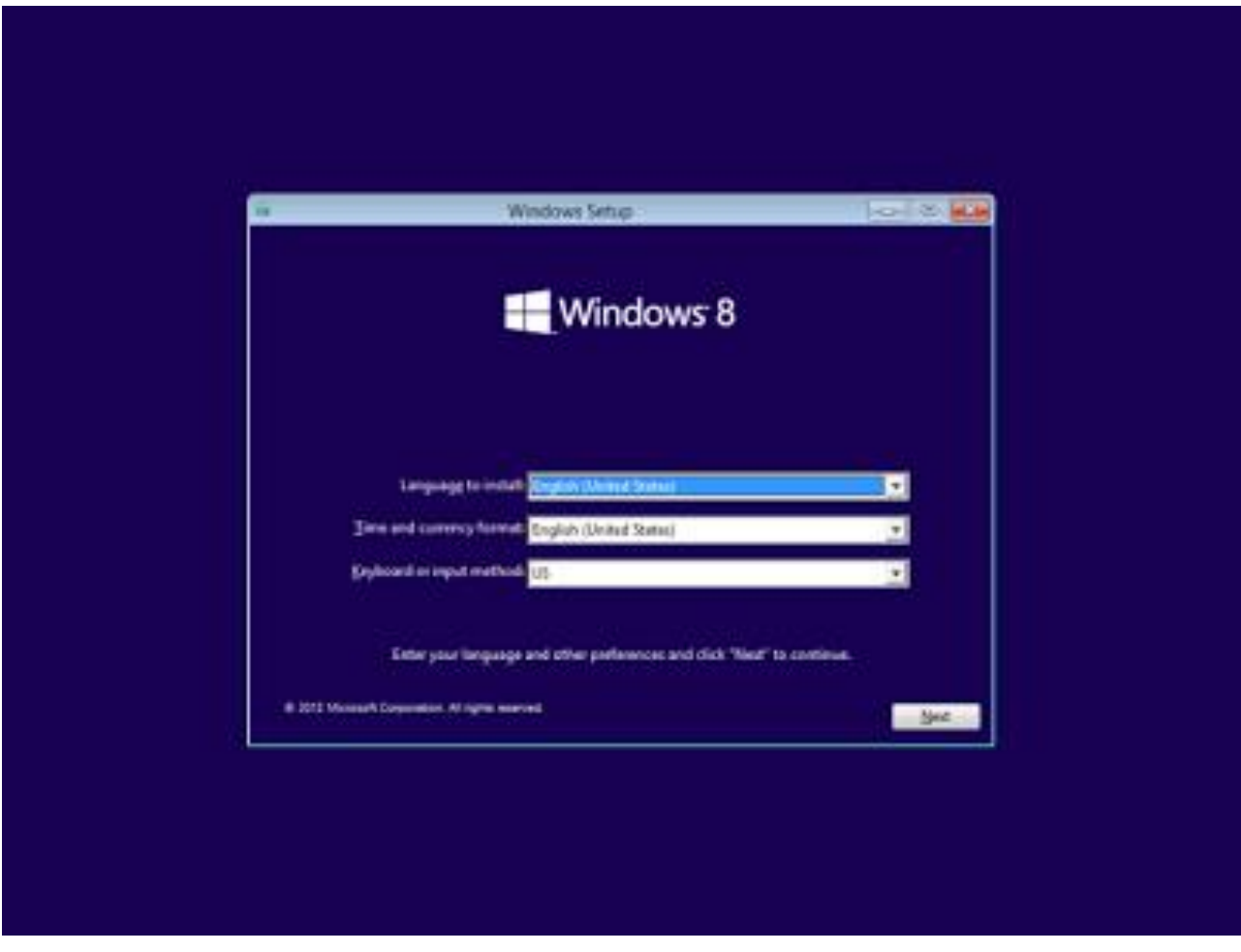

#### Next Button ကိုနီပဲပြီး သွားရင် ပုံ မှာပြထားတဲ့ အတိုင်း Windows Setup Screen ' ပေါ့ လာပါလိမ့္မယ္။ Install Now ကုိႏွိပ္ပါ။

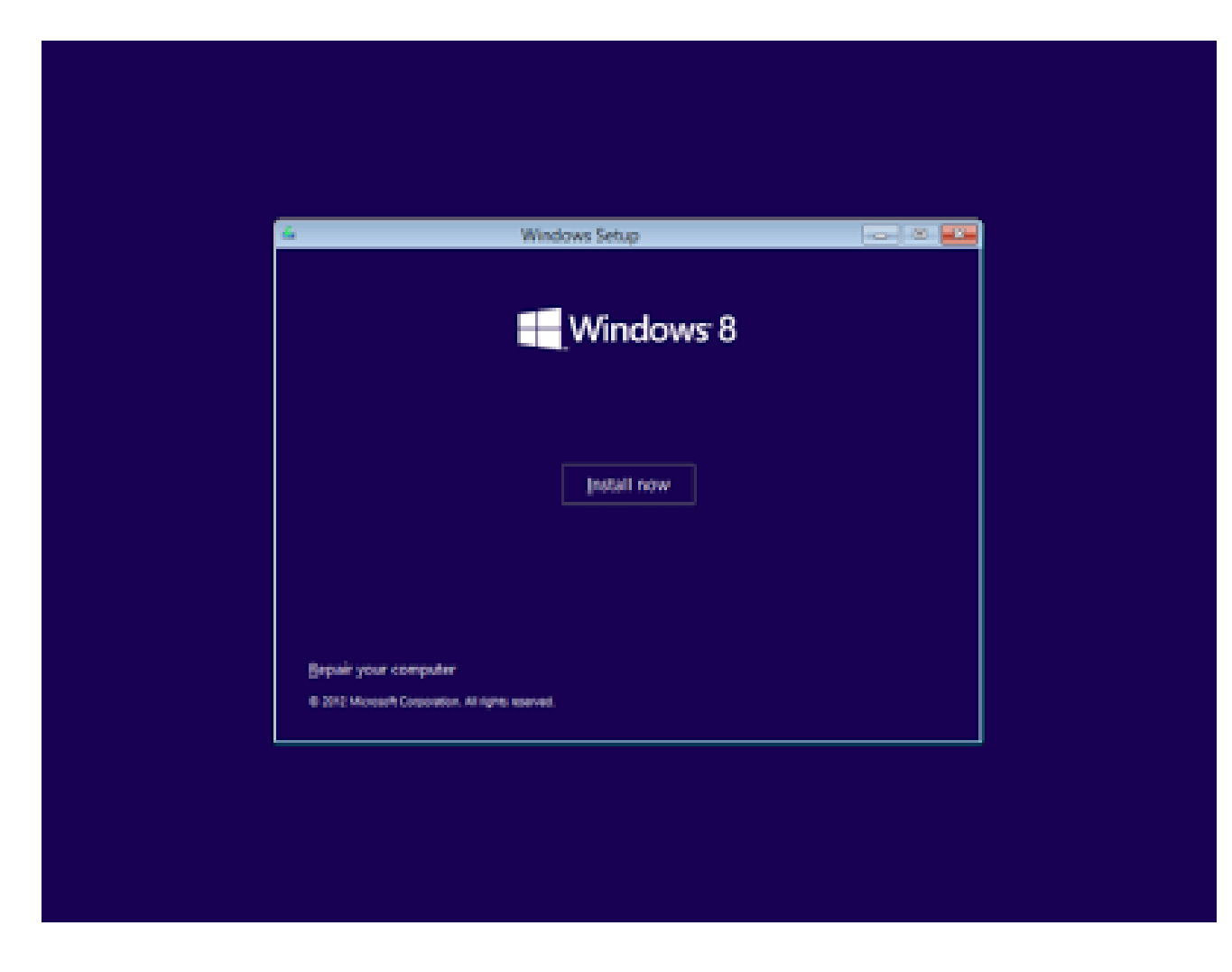

Install Now Button ကိုနီပဲပြီးသွားရင် ပုံ မှာပြထားတဲ့အတိုင်းမြင်ရပါလိမ့်မယ်။အဲ့ဒီ မှာ Product Key ကိုထည့်ပြီး Next ကိုနိပ်ပါ။

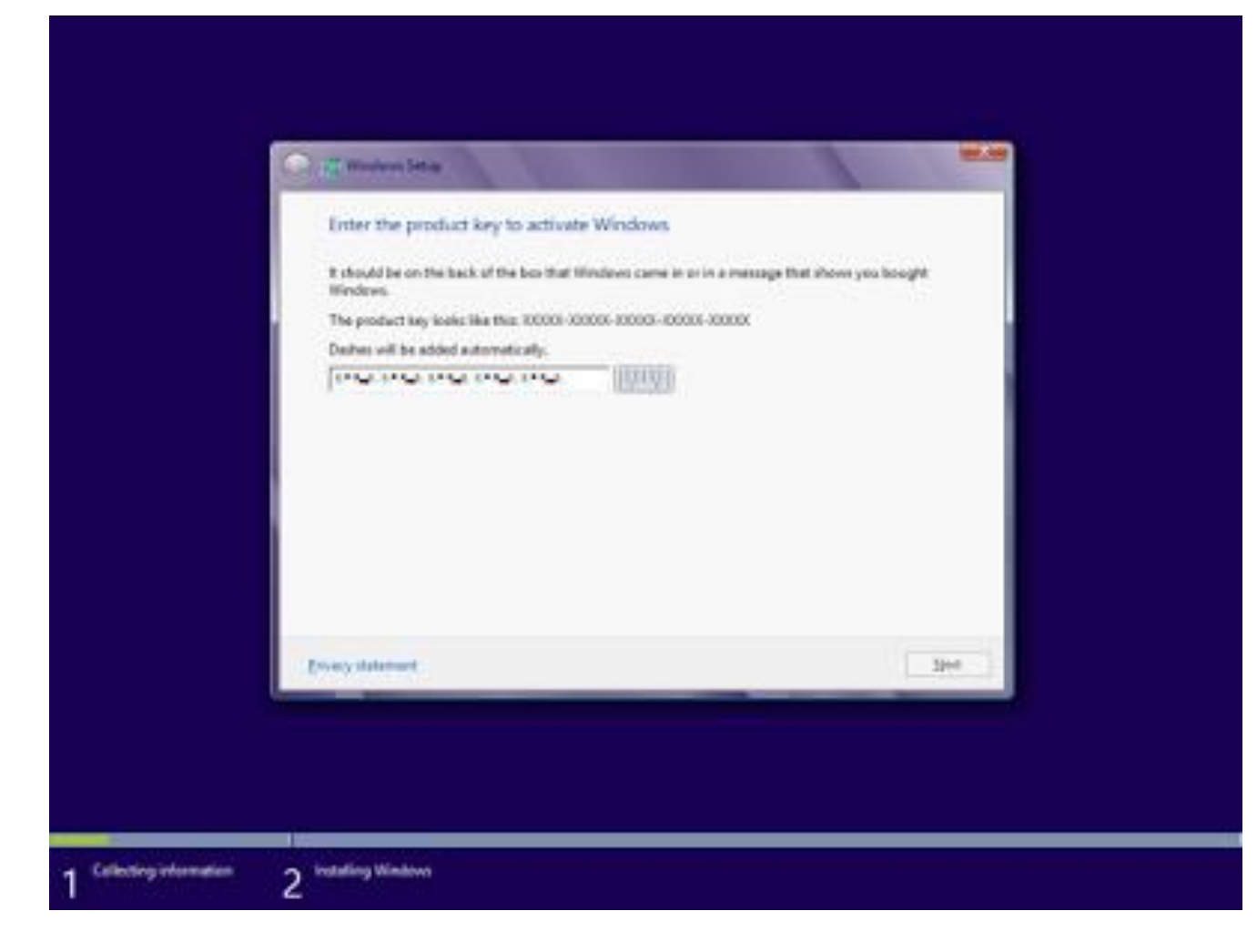

ပြီးရင် Microsoft ရဲ့ Software License Agreement Windows ကိုမြင်ရပါလိမ့်မယ်။လေးထောင့် အကွက်မှာ အမှန်ခြစ်ပြီး Next ကိုနှိပ်ပါ။

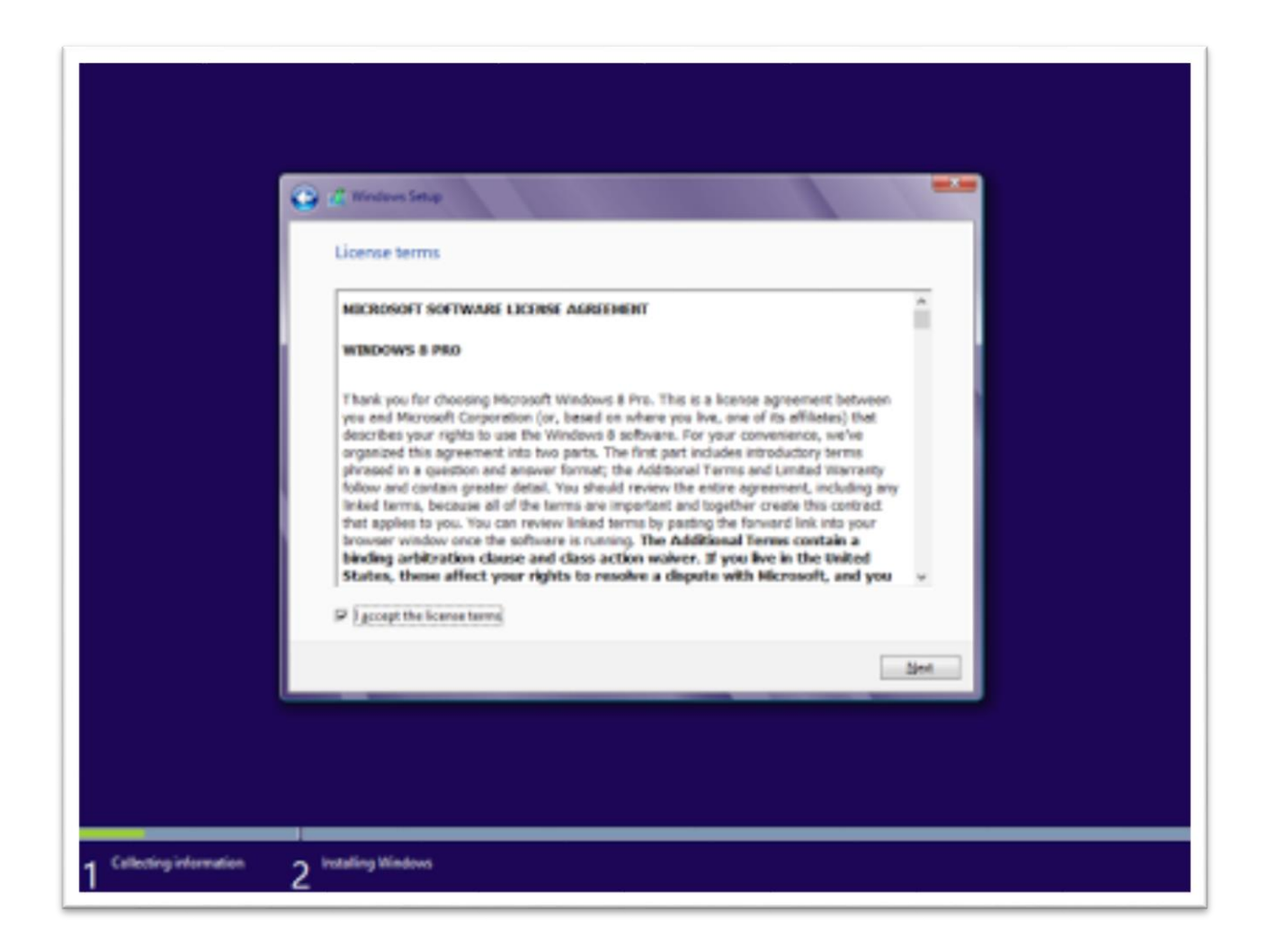

Next ကိုနှိပ်ပြီး သွားရင် ရွေးချယ်စရာ နှစ်ခုကို တွေ့ရပါလိမ့်မယ်။အခု ကျွန်တော်တို့က Windows ကိုလုံး၀အသစ်သွင်းမှာ ဆိုေတာ့ Custom ကိုရွေးရမှာဖြစ်ပါတယ်။ (တကယ်လို့ သင်ဟာ အရင် ရှိပြီးသား Windows ပေါ်မှာ ပဲ Windows 8 ကို Install လုပ်မယ်ဆိုရင် Upgrade ကုိေရြးပါ။)

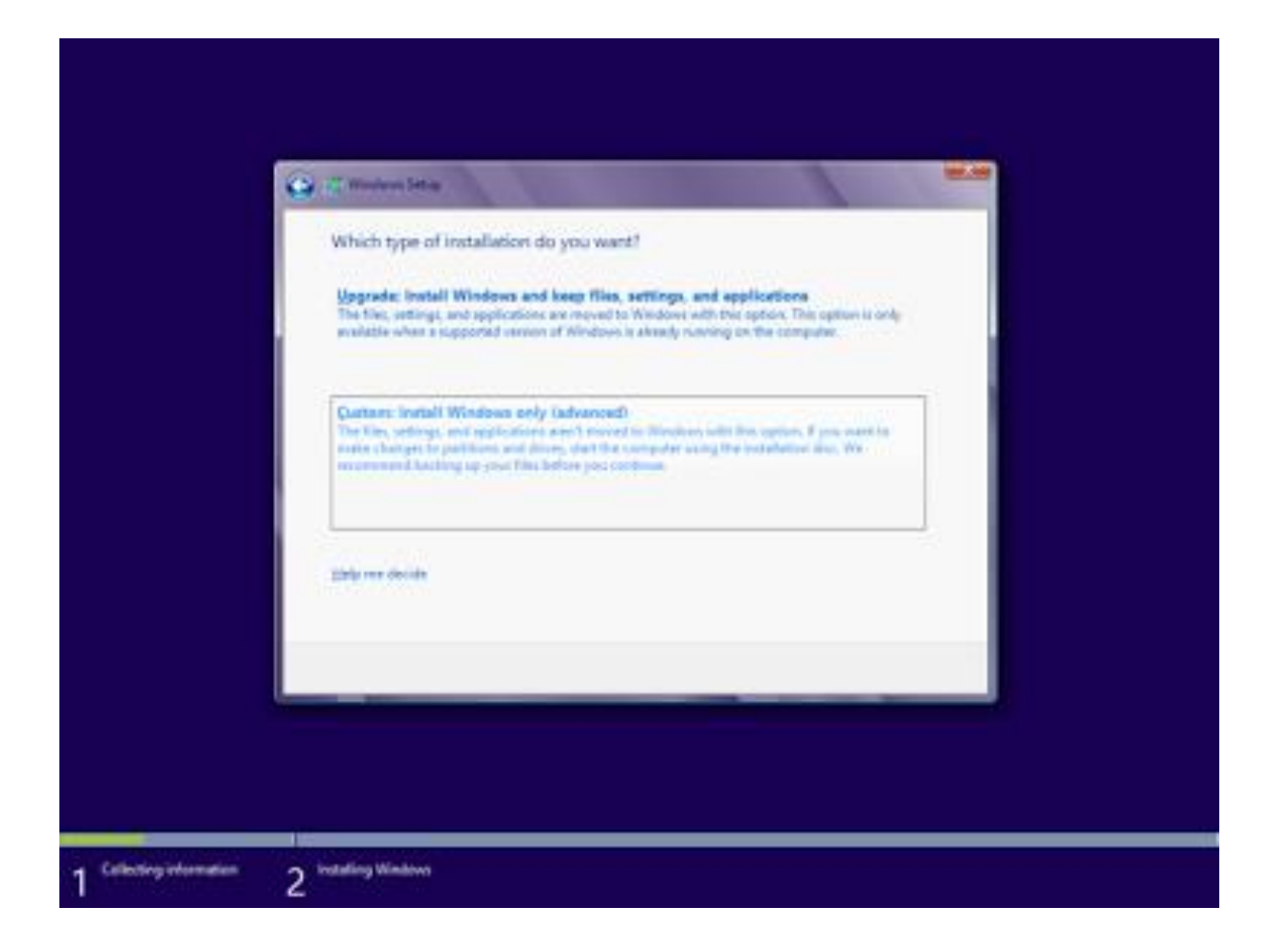

ဘယ် Partition မှာ သွင်းမှာ လဲ ဆိုပြီး ပုံ မှာပြထားတဲ့ အတိုင်းတွေရပြီ ဆိုရင် သင် Install လုပ်ချင်တဲ့Partition ကို Click တစ်ချက်နိုပ် ပြီးရင် Drive Options (Advanced)ဆိုတဲ့စာသားကိုClick တစ်ချက်နိုပ်Format ဆိုပြီးတွေ့ရလိမ့်မယ်။ အဲ့ဒီ Format ကိုနိုပ်ပြီး Partition ကို Format လုပ်မှာဖြစ်ပါတယ်။Format ကိုနိုပ်လိုက်ရင် Windows တစ်ခုပေါ်လာပြီး Format တကယ်လုပ်မှာ လို့မေးလိမ့်မယ်။ (အရေးအကြီးဆုံး သင် Format လုပ်တဲ့အခါမှာ Partition တွေမမှား ပါစေနဲ့။)

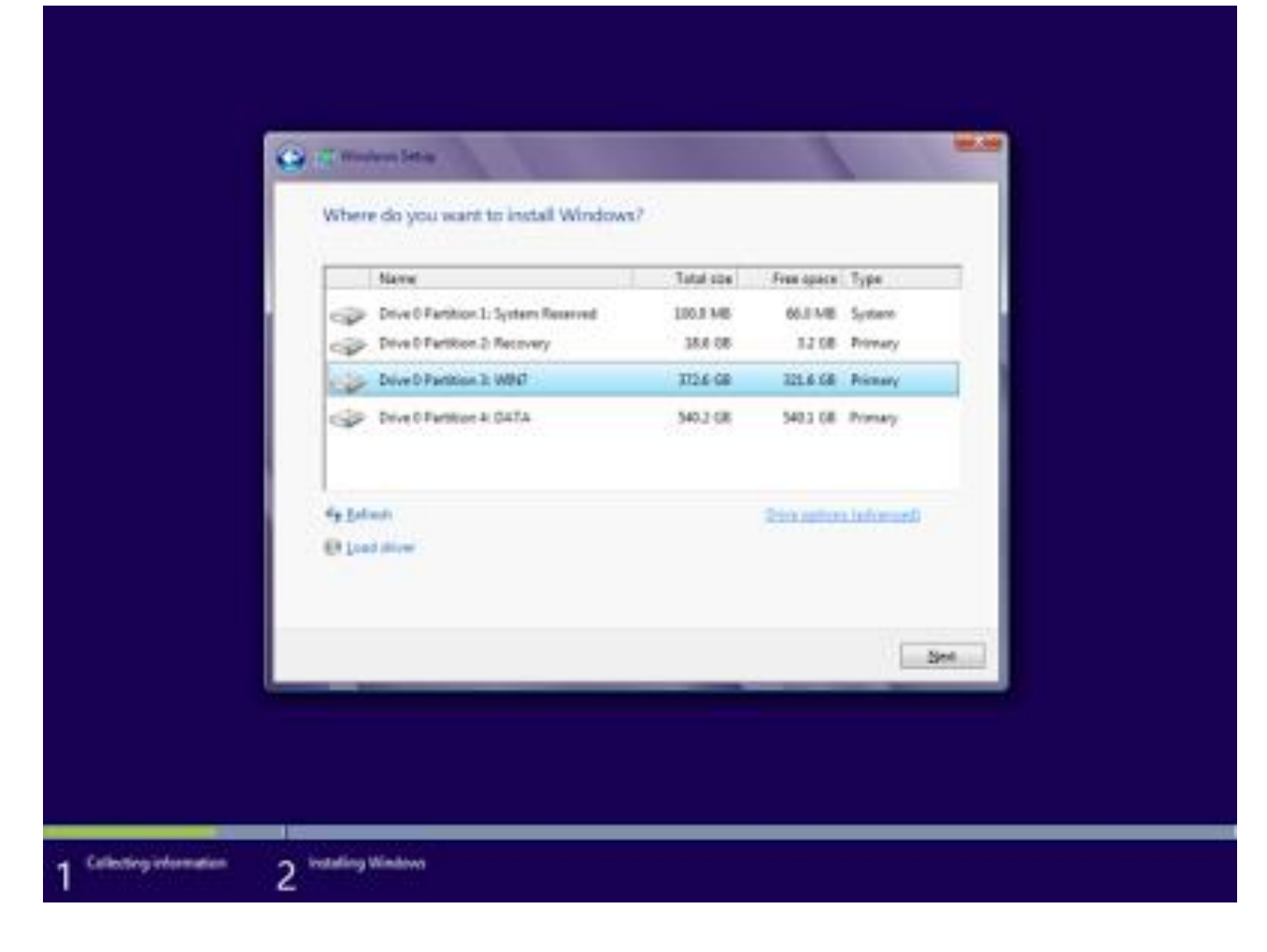

Partition ကို Format လုပ်ပြီးသွားရင် Next ကိုနှိပ်ပါ။ ပုံ မှာပြထားတဲ့ Windows file တွေကို Hard Drive မှာ Copy လုပ်ပြီး Windows 8 ကိုသင့်ရဲ့ PC မှာတင်နေပါပြီ။နည်းနည်းတော့ ကြာလိမ့်မယ်။

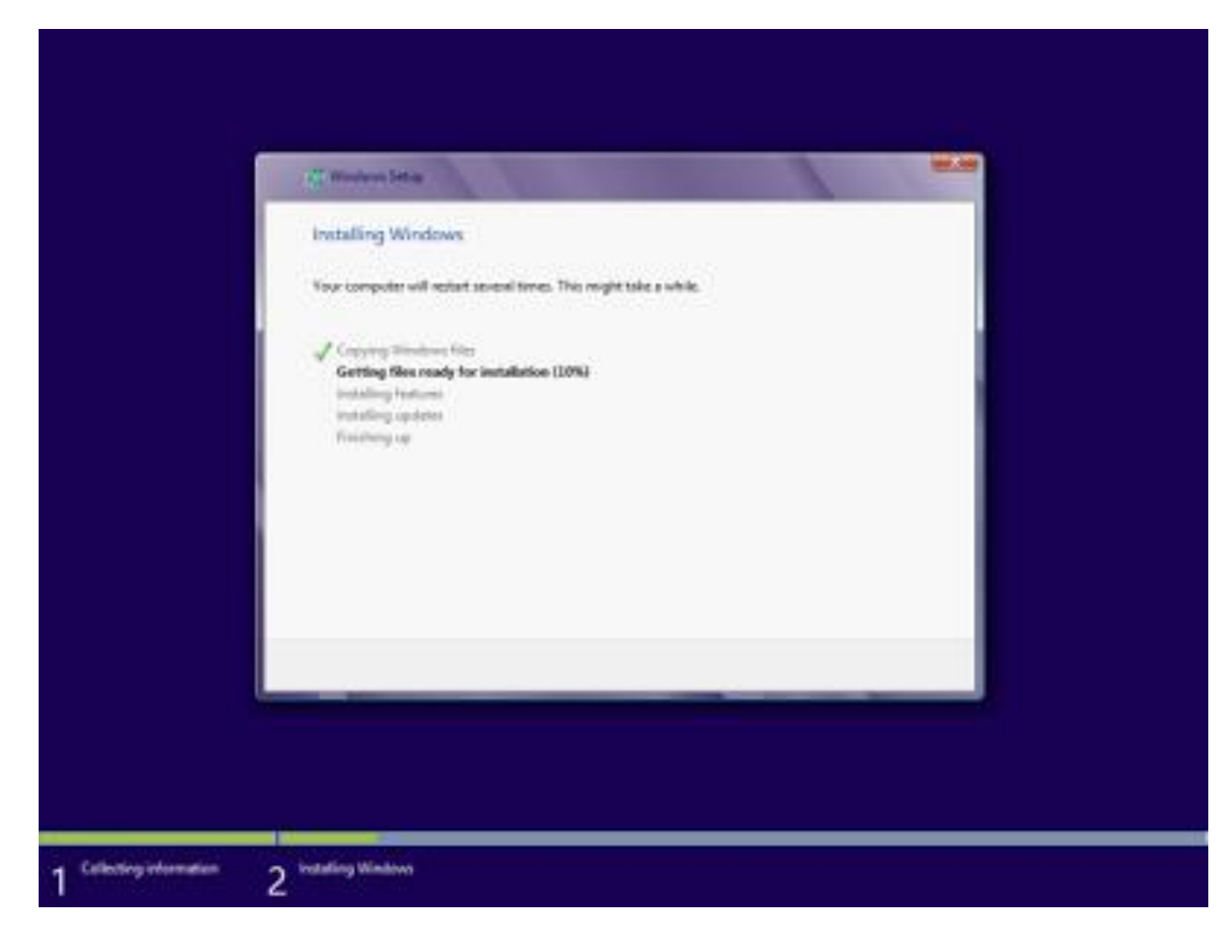

ပြီးရင် Restart ကြသွားလိမ့်မယ်။

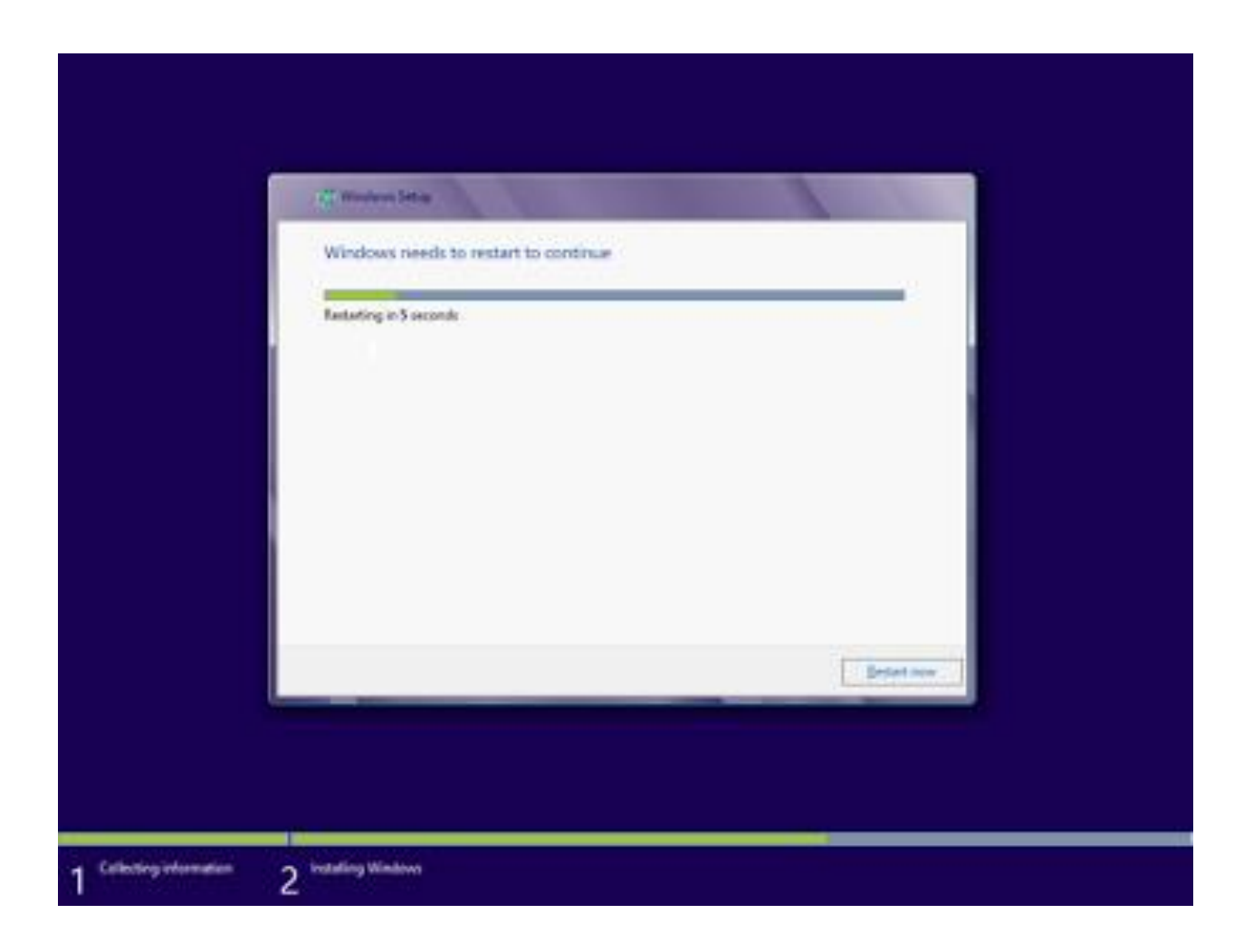

## Restart ပြန်တတ်လာ တဲ့အခါ ပုံ မှာပြထားတဲ့ အတိုင်းမြင်ရပြီး။Restart နောက်တစ်ခါ ၾကသြားလိမ့္မယ္။

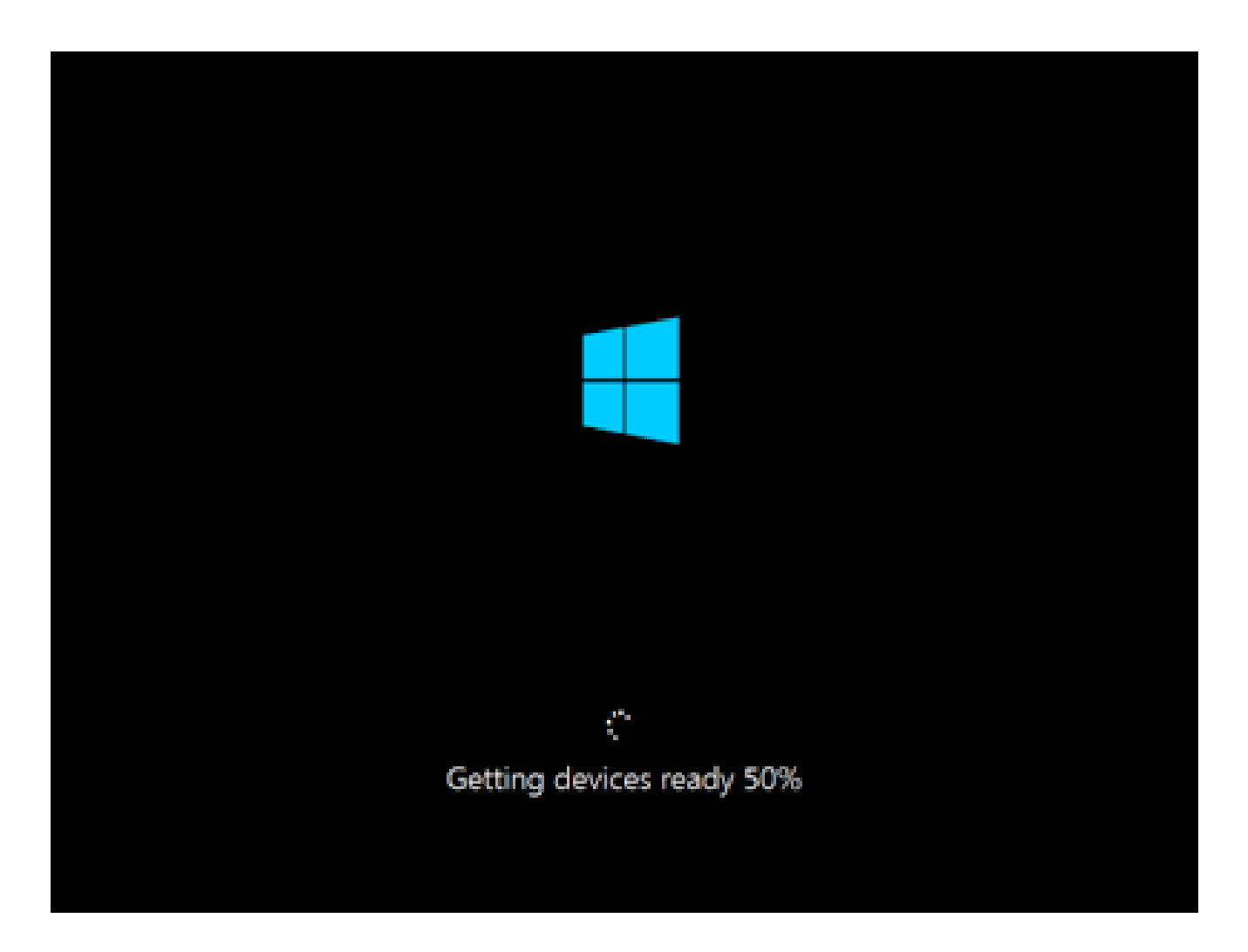

Restart ကနေပြန်တတ်လာတဲ့ အခါ ေအာက်ပုံတွေမှာ ပြထားတဲ့ အတိုင်း အရောင်ရွေး ၊ နာမည် ေပးပြီး Next ကိုနှိပ်ပါ။ေနာက်ခု Setting ဆိုပြီးပေါ်လာလိမ့်မယ်။ Use Express Setting ကိုနှိပ်ပါ။

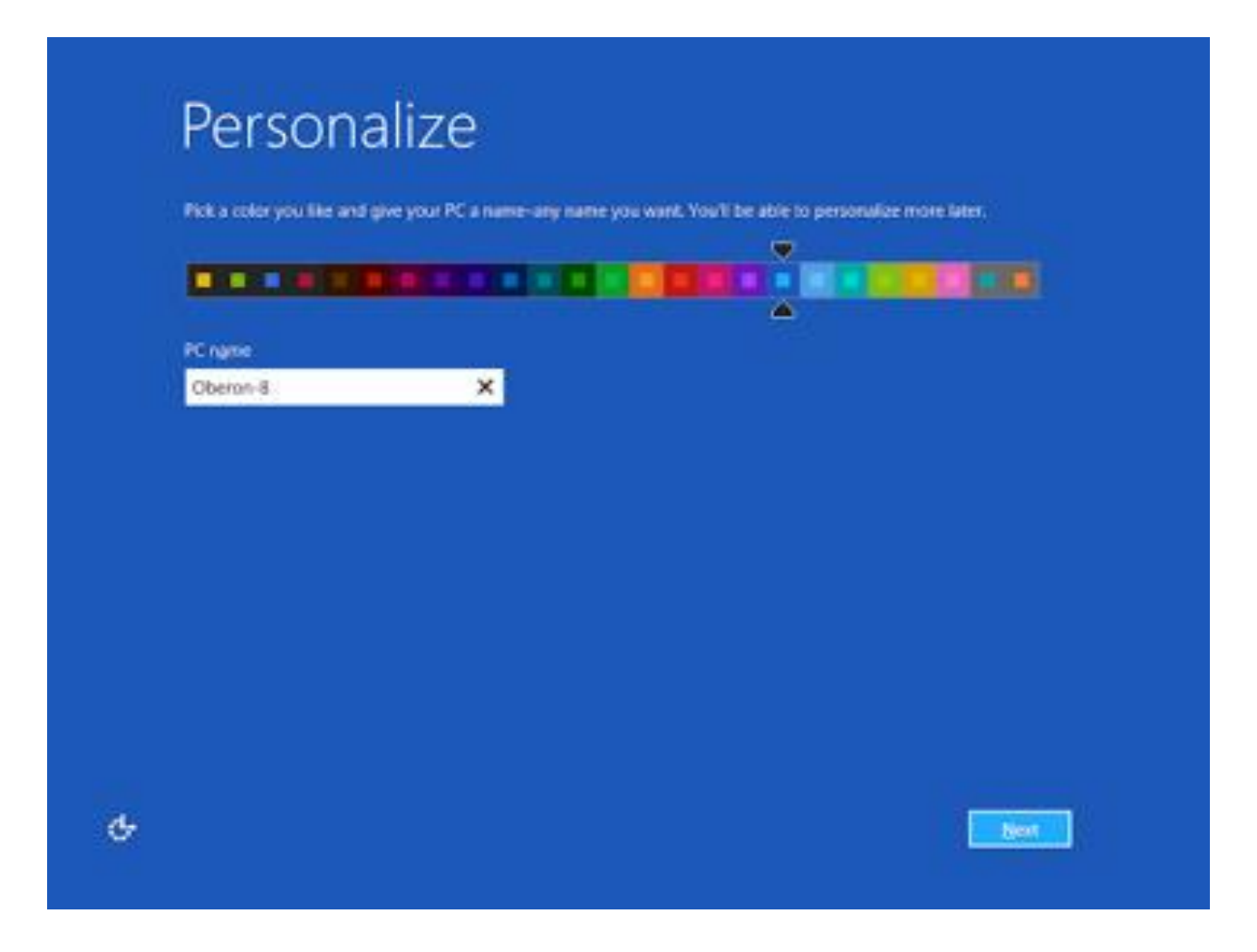

နောက်ပြီး Sign in ဆိုပြီးပေါ်လာလိမ့်မယ်။သင်ရဲ့ email address ကိုထည့်ပါ။(ကြိုက်တဲ့ Email Address)

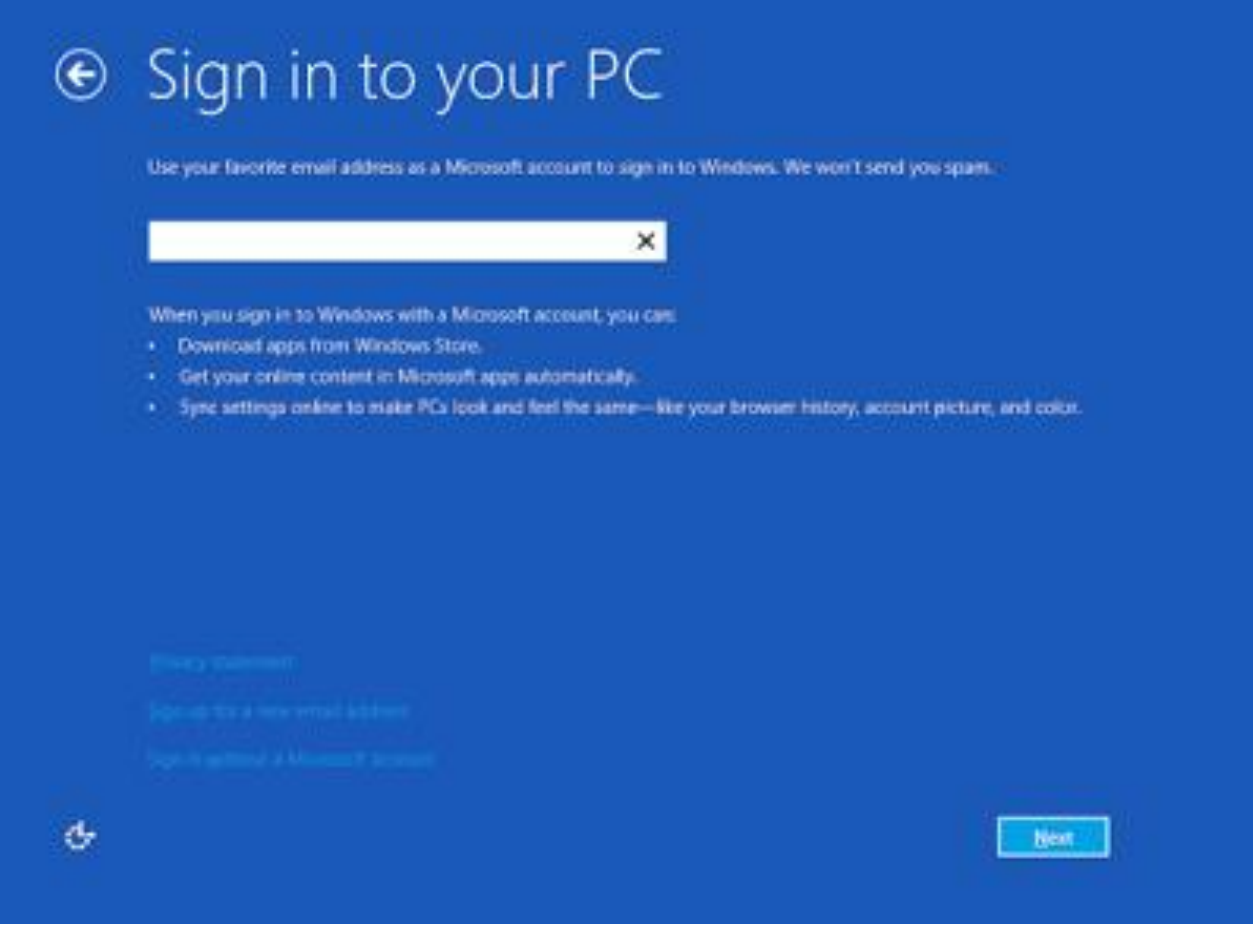

ကဲ အောက်မှာ ပြထားတဲ့ ပုံတွေ ထဲကအတိုင်းပေါလာရင် သင့်ရဲ့ PC မှာ Windows 8 ကိုသွင်းလို့ပြီးသွားပါပြီ။

# We're getting your PC ready

This will take a few minutes

# Installing apps

This will take a few minutes

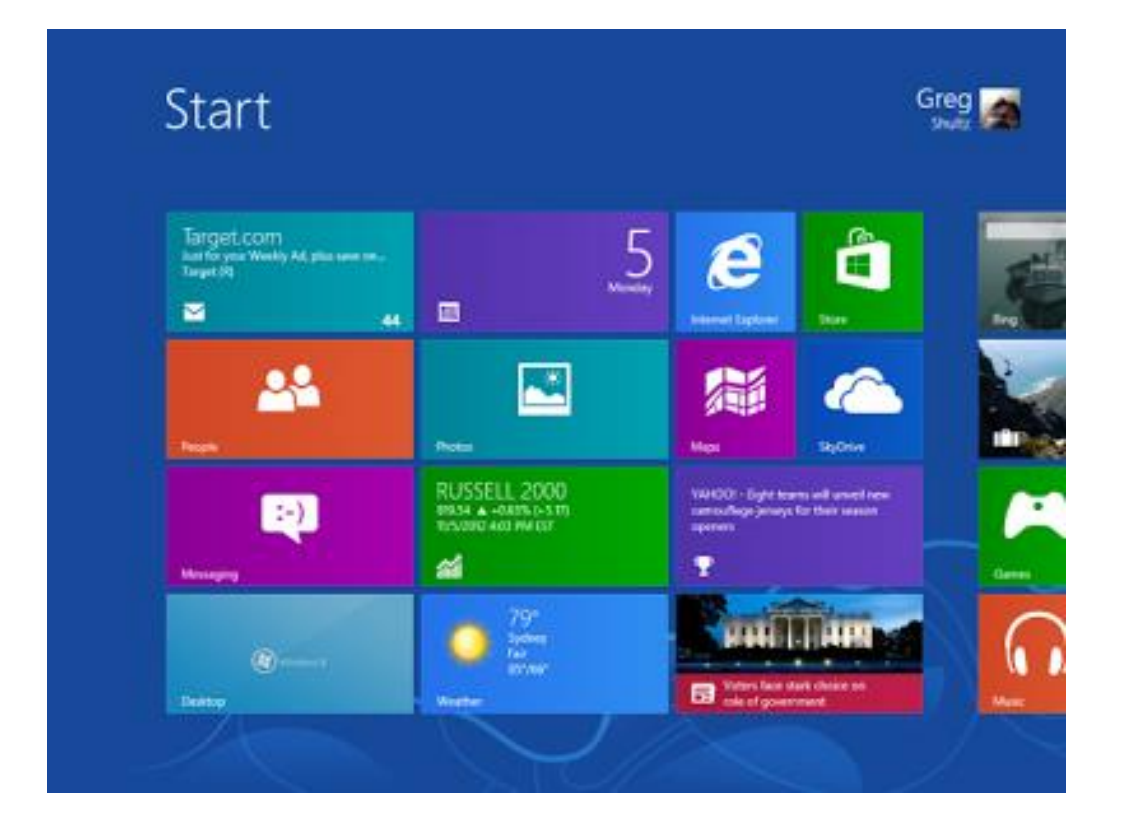

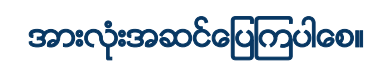

[ေဇာ္မင္းသန္း](http://www.facebook.com/zawmintan) [www.zawminthan.com](http://www.zawminthan.com/)

**Credit to**: [http://www.bloggerakm.blogspot.com/2013/02/windows-8.html](http://draft.blogger.com/goog_650482092)